2023年11月吉日 デジタルハリウッド大学事務局

## 2023年度 卒業制作に関する取り扱い要項

## 内容

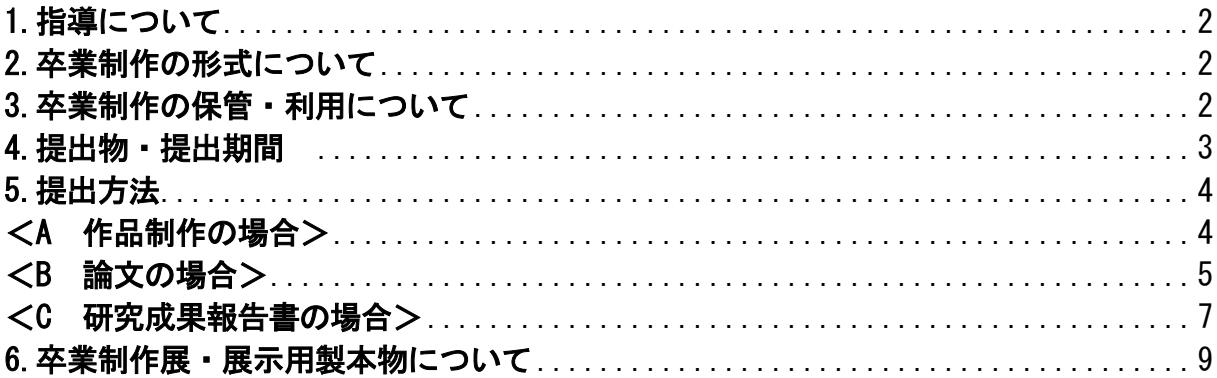

### <span id="page-1-0"></span>1.指導について

卒業制作の指導は、所属するゼミの担当教員が行う。

#### <span id="page-1-1"></span>2.卒業制作の形式について

<span id="page-1-2"></span>※卒業制作とは、以下の3種類(A~B)のうちのいずれかとする。 卒業制作は、個人制作 またはグループ制作とする。

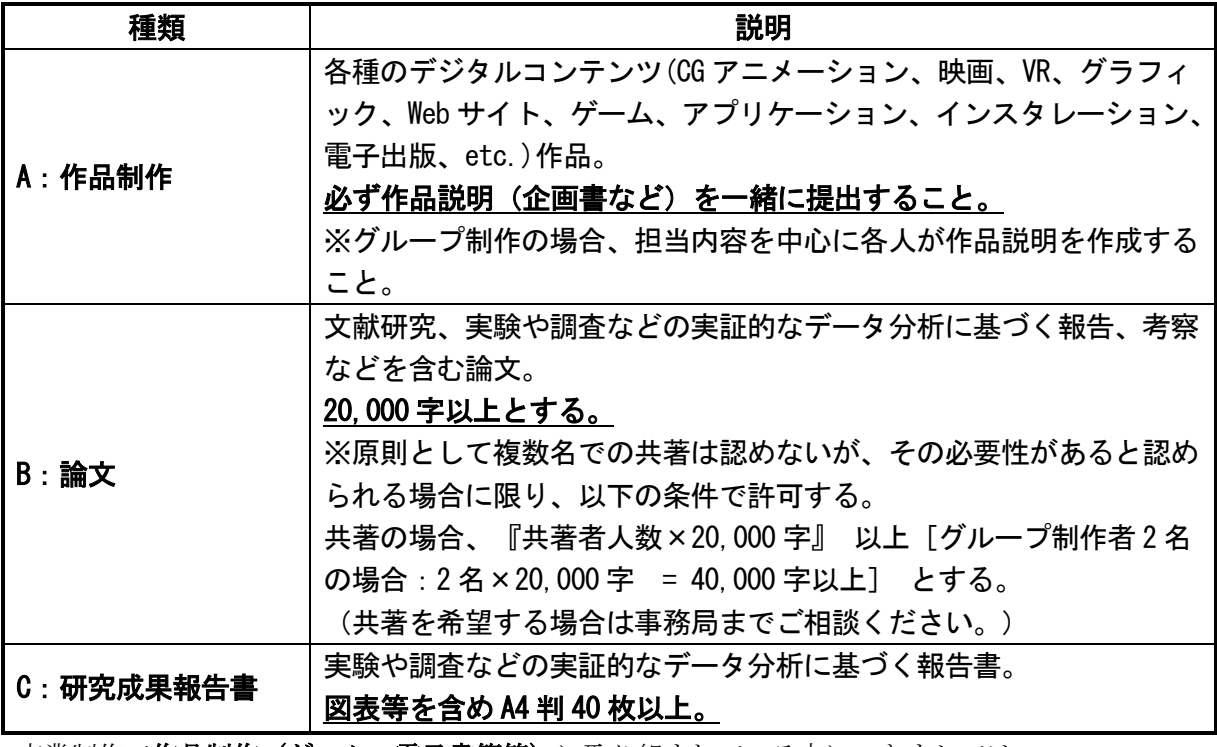

卒業制作で作品制作(ゲーム・電子書籍等)に取り組まれている方につきましては、 作品データとあわせてプレイ動画(操作の様子や画面の動きが確認できるもの)の

ご提出をお願いいたします。

※動画推奨形式:mp4

## 3.卒業制作の保管・利用について

作品制作、論文、研究成果報告書のデータ提出については、Box のフォルダに保存する。保管され た卒業制作は、「卒業制作使用許諾書」で許諾された範囲内において使用する場合がある。また、 提出された作品の写真は、卒展 Web サイト、卒展 PR の広報資料、本学の Facebook ページ等の SNS、 学内掲示などで公開または使用する場合がある。 卒業制作使用許諾書は内容を理解した上で提出 すること。

## <span id="page-2-0"></span>4.提出物・提出期間 ※注意※すべてが揃っていないと、提出は認められない

提出期日:2024 年 1 月 23 日(火) 午前 10:00 提出締め切り 時間厳守

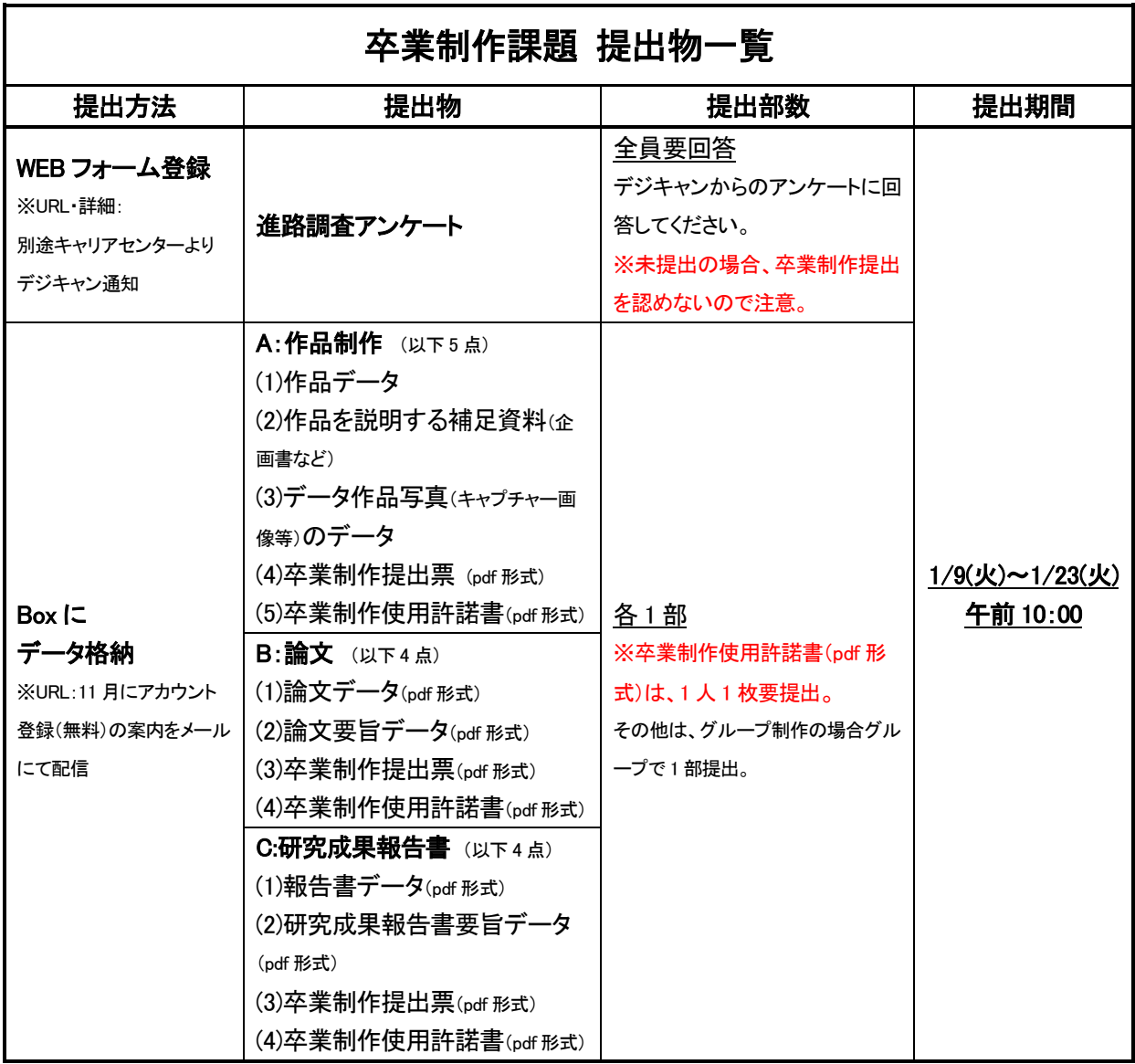

【重要】〇論文、研究成果報告書の製本は提出時不要。

ただし、卒業制作展内での展示用に必ず 1 部以上製本し準備すること。

#### <span id="page-3-1"></span><span id="page-3-0"></span>5.提出方法

#### <A 作品制作の場合>

#### (1)提出物について

以下を WEB フォームから提出する。

#### ●進路調査アンケート

以下①~⑤を指定された Box 内の所属ゼミフォルダに、各自フォルダを新規作成し格納する。新規作 成したフォルダには、代表者の学籍番号と名前をつける。

① 作品データ

※漫画・イラストなど手書きアナログ作品の場合はスキャンデータを提出。

※立体造形やインスタレーションを制作する場合は、完成したものを複数の角度から撮影した 写真と作品説明の提出とする。締切日に実物が形にならない場合は、完成イメージ図がわかる ものでも可とする。

【ファイル形式】 Box 内にアップロード可能な形式

参照:<https://ja.developer.box.com/guides/representations/supported-file-types/> 【ファイル名】 「学籍番号\_名前\_タイトル」

卒業制作で作品制作(ゲーム・電子書籍等)に取り組まれている方につきましては、

作品データとあわせてプレイ動画(操作の様子や画面の動きが確認できるもの)の ご提出をお願いいたします。|

※動画推奨形式:mp4

#### ② 作品を説明する補足資料(企画書など)のデータ

【ファイル形式】Box 内にアップロード可能な形式 【ファイル名】 「補足\_学籍番号\_名前」

#### ③ 紹介用作品画像データ

作品を代表する最も特徴的なカット(サムネイル画像)を3カット準備する。 【サイズ・解像度】サイズ「720px × 480px」 【ファイル保存形式】JPEG 形式 (拡張子が.jpg または jpeg) 【ファイル名】 「学籍番号\_名前\_ 1.jpg」「学籍番号\_名前\_ 2.jpg」 「学籍番号\_名前\_ 3.jpg」 ※注意※卒業制作展のパンフレットや Web にて紹介する可能性有。 その為、人物(役者等)が写っているものは、必ず許可を得てから提出すること。 ④ 卒業制作提出票(Excel) pdf 形式で提出 ※書類リンク:卒業制作(4年生)より各自ダウンロードし作成 ※注意※教員による署名(押印)がされた上で PDF 形式にして提出すること。

尚、教員の署名(押印)は、教員の手書きサインを画像にしたものやデジタル印鑑であること。

教員サイン部分を学生が入力したものは認められません。

⑤ 卒業制作使用許諾書(Word)を pdf 形式で提出 ※書類リンク:卒業制作(4年生)より各自ダウンロードし作成すること。 ※注意※必ず捺印と学籍番号・氏名を記載し提出すること。 ※捺印は WEB 認印でも構いません。(参考:<https://www.enetworks.jp/tools/stamp>)

#### (2)提出フローについて

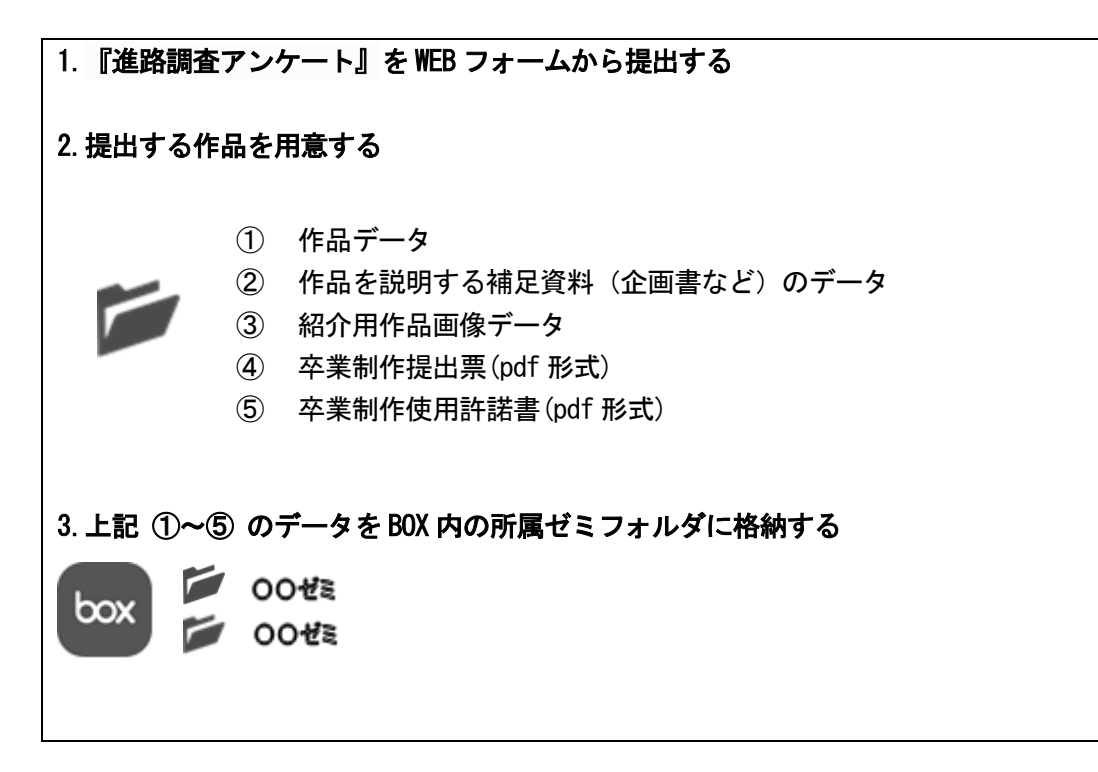

#### <span id="page-4-0"></span><B 論文の場合>

(1)提出物について

以下を WEB フォームから提出する。

#### ●進路調査アンケート

以下①~④を指定された Box 内の所属ゼミフォルダに、各自フォルダを新規作成し格納する。新規作 成したフォルダには、代表者の学籍番号と名前をつける。

① 論文データ pdf 形式で提出 【右記 2 項目も必ず含めること】1.目次 2.参考文献 【ファイル名】「学籍番号\_名前\_タイトル.pdf」

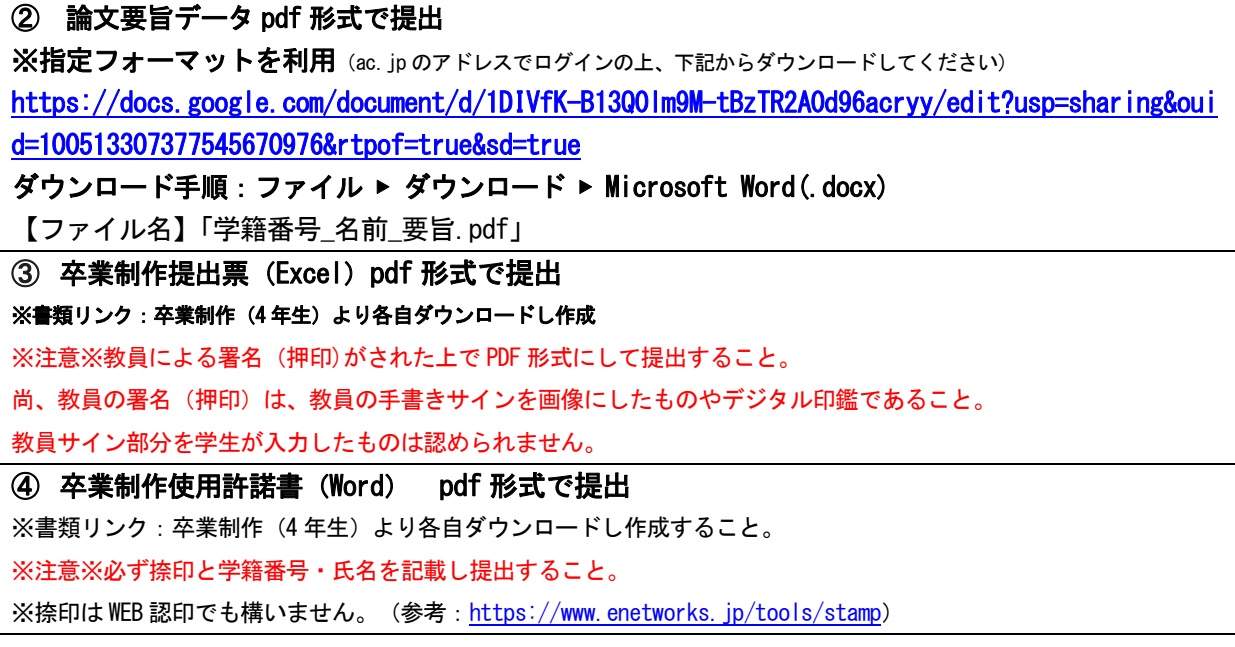

#### (2)提出フローについて

<span id="page-5-0"></span>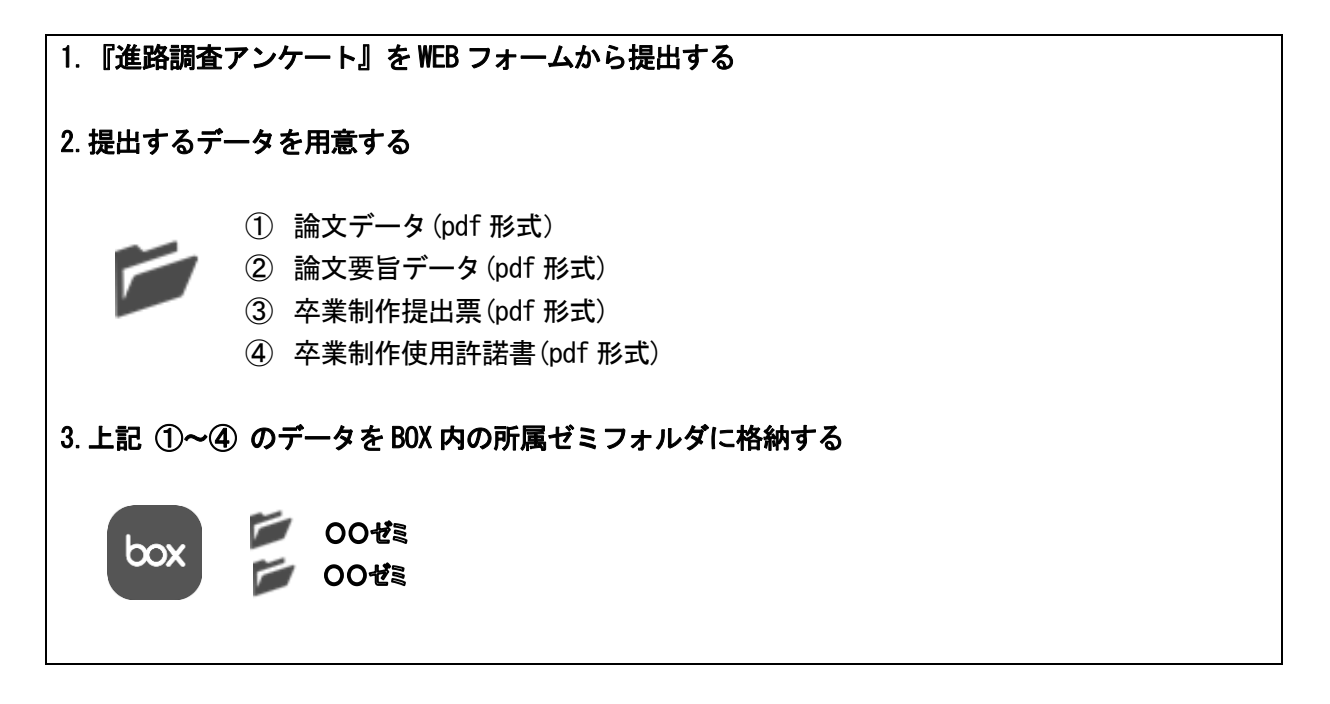

#### <C 研究成果報告書の場合>

(1) 提出物について

以下を WEB フォームから提出する。

#### ●進路調査アンケート

以下①~④を指定された Box 内の所属ゼミフォルダに、各自フォルダを新規作成し格納する。新規作 成したフォルダには、代表者の学籍番号と名前をつける。

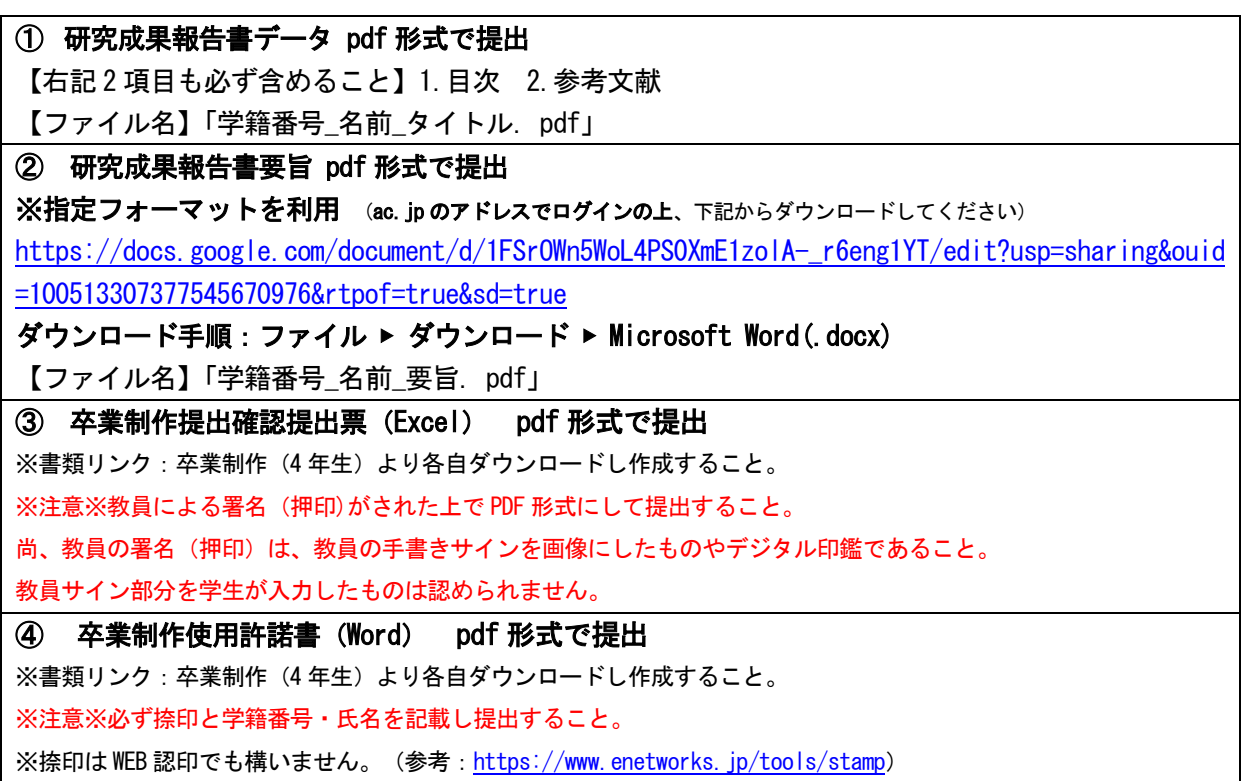

(2)提出フローについて

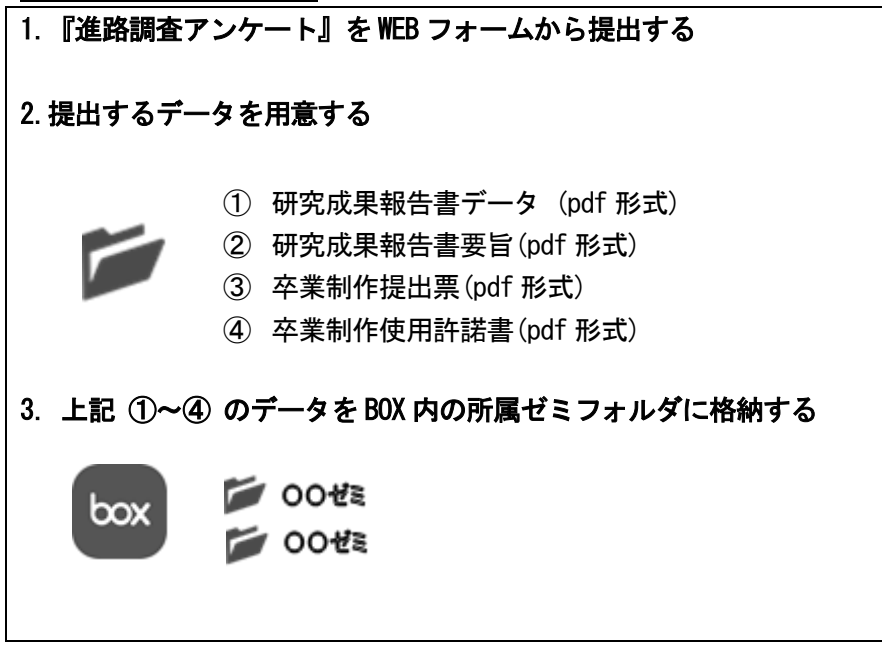

BOX の登録について

BOX にアップロードするには、事前のアカウント作成(無料)が必須となります。 手順に沿って、準備をお済ませください。 手順については、別途資料を配信しておりますので、そちらをご覧ください。

## <span id="page-8-0"></span>6.卒業制作展・展示用製本物について

※必ず1部用意※ 卒業制作展時に持参してください。

#### <重要:論文の製本や書式等について>

#### 1. 製本について

【論文】A4 判・左綴・表紙・目次・要旨・本文・参考文献の順で綴じること。

製本の装丁は専門の業者に注文すること。(下記のキンコーズを推奨)

装丁は「くるみ製本+背表紙付」とする。 ※表紙の紙はレザック紙指定、色の指定は特になし ※印刷会社に入稿した際に、ページ数が不足し「背表紙」が作れない場合は、不要とする

#### ■参考情報(キンコーズ)

【製本価格】 https://www.kinkos.co.jp/service/processing-bookmaking/bookmaking/ 【店 舗】 淡路町店 TEL. 03-5256-1851 https://www.kinkos.co.jp/guide/recommend/gakuwari.html

※学生証を提示すると 10%引

#### 2. 書式等について

表紙と背表紙には下記の通り必要項目を入れること。

【表紙】

- ・2024 年度卒業論文
- ・題目(論文タイトル)
- ・所属:デジタルハリウッド大学 デジタルコミュニケーション学部 デジタルコンテンツ学科
- ・学籍番号
- ・学生氏名
- ・指導教員名 ※○○先生と名前の後に『先生』と入れないこと。 (正)杉山知之 (誤)杉山知之先生

<表紙>

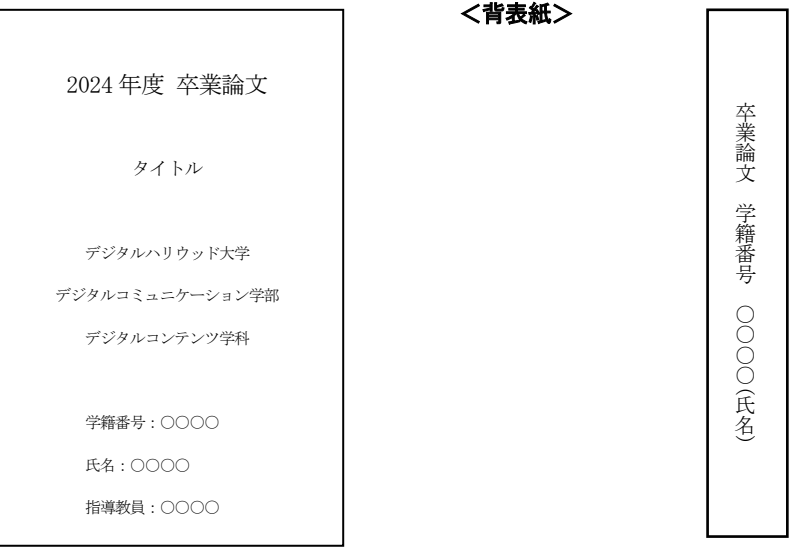

※フォントは KS 明朝推奨:他のフォントの使用については、

例えば研究イメージや論文イメージと連動させるために使用する場合は可とする。

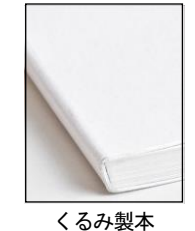

#### <重要:研究成果報告書の製本や書式等について>

① 製本について

【研究成果報告】A4 判

製本の装丁は専門の業者に注文すること。(下記のキンコーズを推奨) 装丁は「くるみ製本+背表紙付」とする。 ※表紙の紙はレザック紙指定、色の指定は特になし ※印刷会社に入稿した際に、ページ数が不足し「背表紙」が作れない場合は、不要とする

くるみ製本

■参考情報(キンコーズ)

【製本価格】 https://www.kinkos.co.jp/service/processing-bookmaking/bookmaking/ 【店 舗】 淡路町店 TEL. 03-5256-1851 https://www.kinkos.co.jp/guide/recommend/gakuwari.html ※学生証を提示すると 10%引

#### ② 書式等について

表紙と背表紙には下記の通り必要項目を入れること。

#### 【表紙】

- ・2024 年度 研究成果報告書
- ・題目(研究テーマ)
- ・所属:デジタルハリウッド大学 デジタルコミュニケーション学部 デジタルコンテンツ学科
- ・学籍番号
- ・学生氏名
- ・指導教員名 ※○○先生と名前の後に『先生』と入れないこと。 (正)杉山知之 (誤)杉山知之先生

#### 【表紙・背表紙】

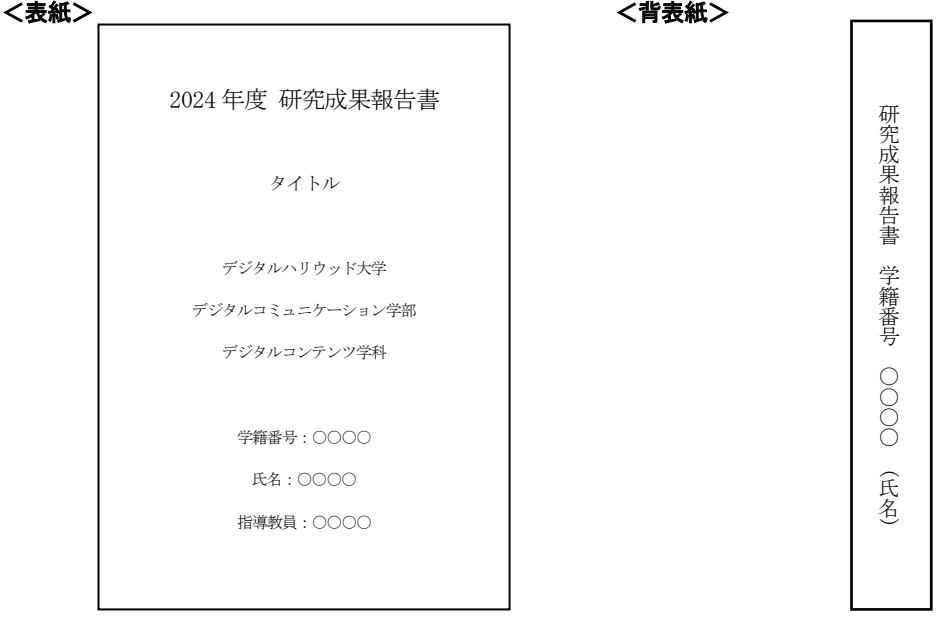

※フォントは KS 明朝推奨: 他のフォントの使用については、

例えば研究イメージや論文イメージと連動させるために使用する場合は可とする。

# BOXアカウント登録方法

BOXにアップロードするには、事前のアカウント作成(無料)が必須とな ります。手順に沿って、提出期間開始日までに準備をお済ませください。

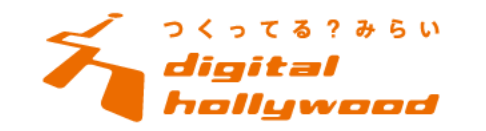

Copyright© 2019 Digital Hollywood Co., Ltd. All Rights Reserved.

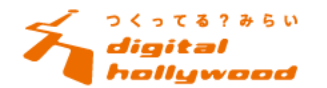

2

1)学籍番号(ac.jp)のメールにBOXから届いているメールを確認し、【招待を承認】をクリックする。 ※教員の皆さまには、本学のアドレス又はお知らせいただいてるアドレス宛にお送りしております。

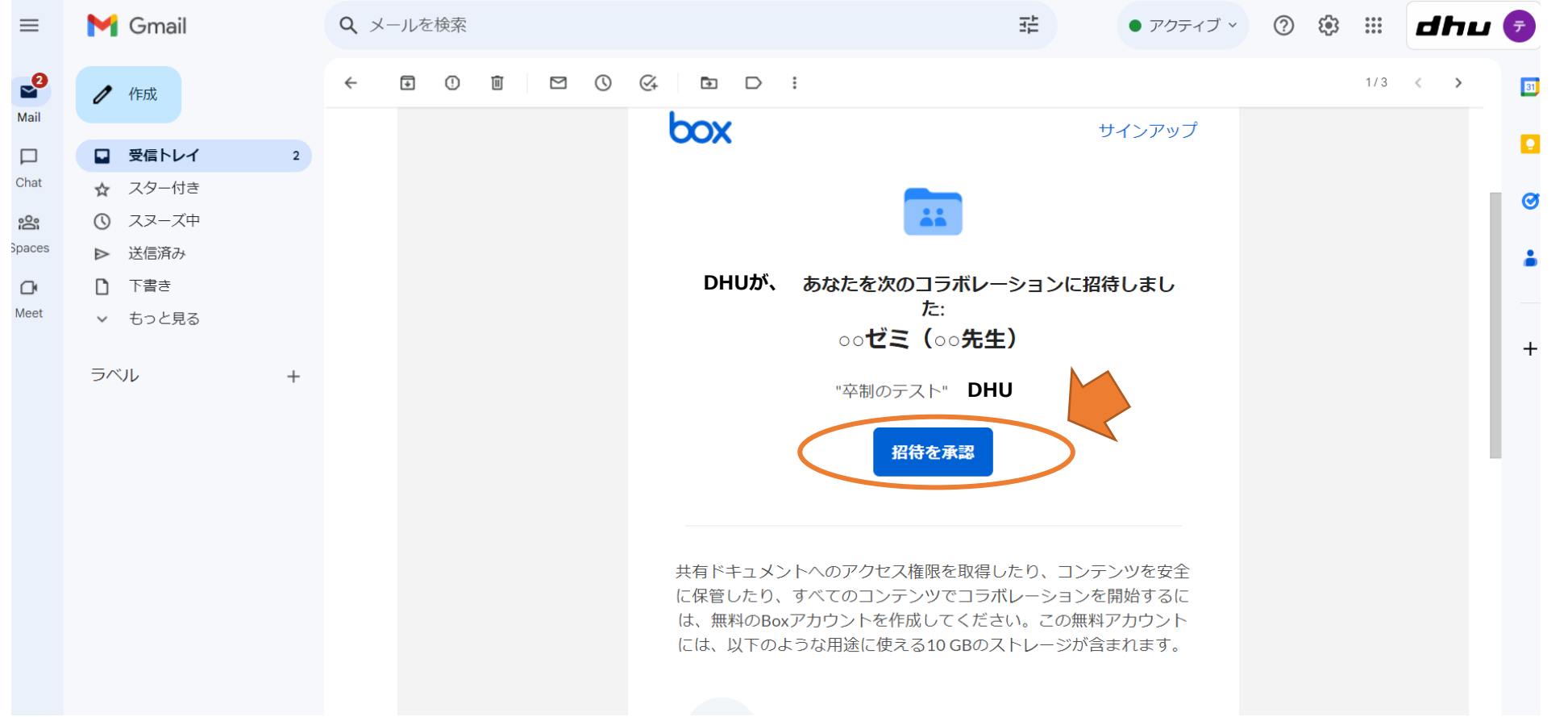

アカウント登録のメール受信について

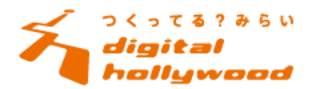

メールの受信に制限をかけている場合は、次のメールアドレスを許可リストにご登録 (安全な送信者として追加) く ださい。

noreply@box.com

また、必要に応じて、以下の (サブ) ドメインを許可リストに登録してください。

- box.com
- notify.box.com
- reply.box.com
- track.box.com

BoxのIPアドレスは変更される可能性があるため、 特定のIPアドレスを許可リストに登録することはお勧めしません。

参考:https://support.box.com/hc/ja/articles/360044196733- Box%E3%81%8B%E3%82%89%E3%81%AE%E9%80%9A%E7%9F%A5%E3%83%A1%E3%83%BC%E3%83%AB%E3%81%AE%E8%A8%AD%E5%AE%9A

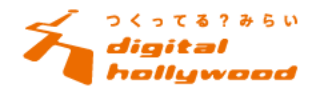

4

## 2)アカウント作成の画面で、必須事項(オレンジで囲った部分)を入力する。 ※パスワードはログインの際に必要になります。必ずメモ等で残し、ご自身で管理をお願い致します。

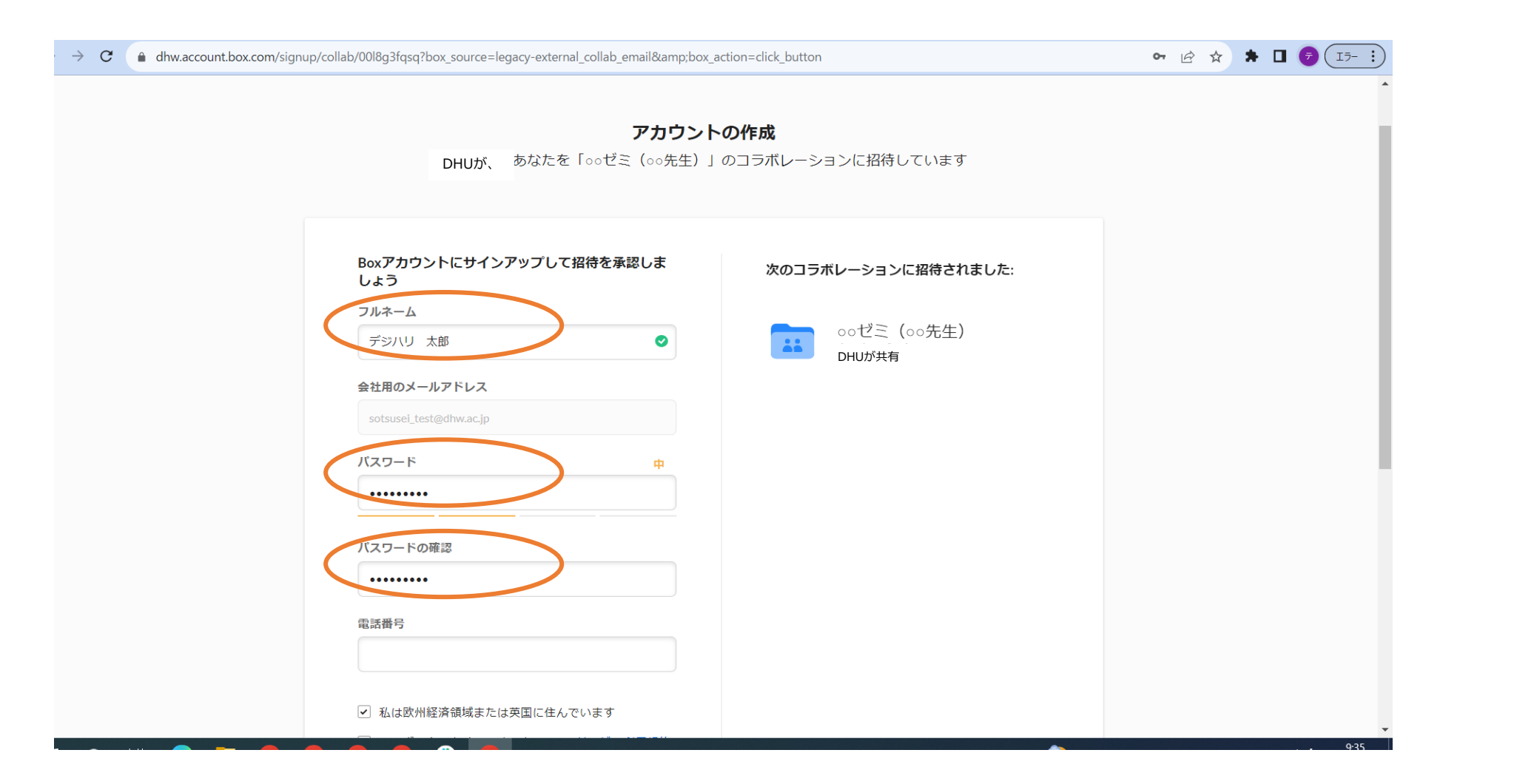

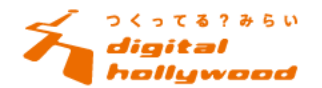

# 3)チェックボックスの『このチェックボックスをオンにすると・・・(以下省略)』にチェックを入れる。

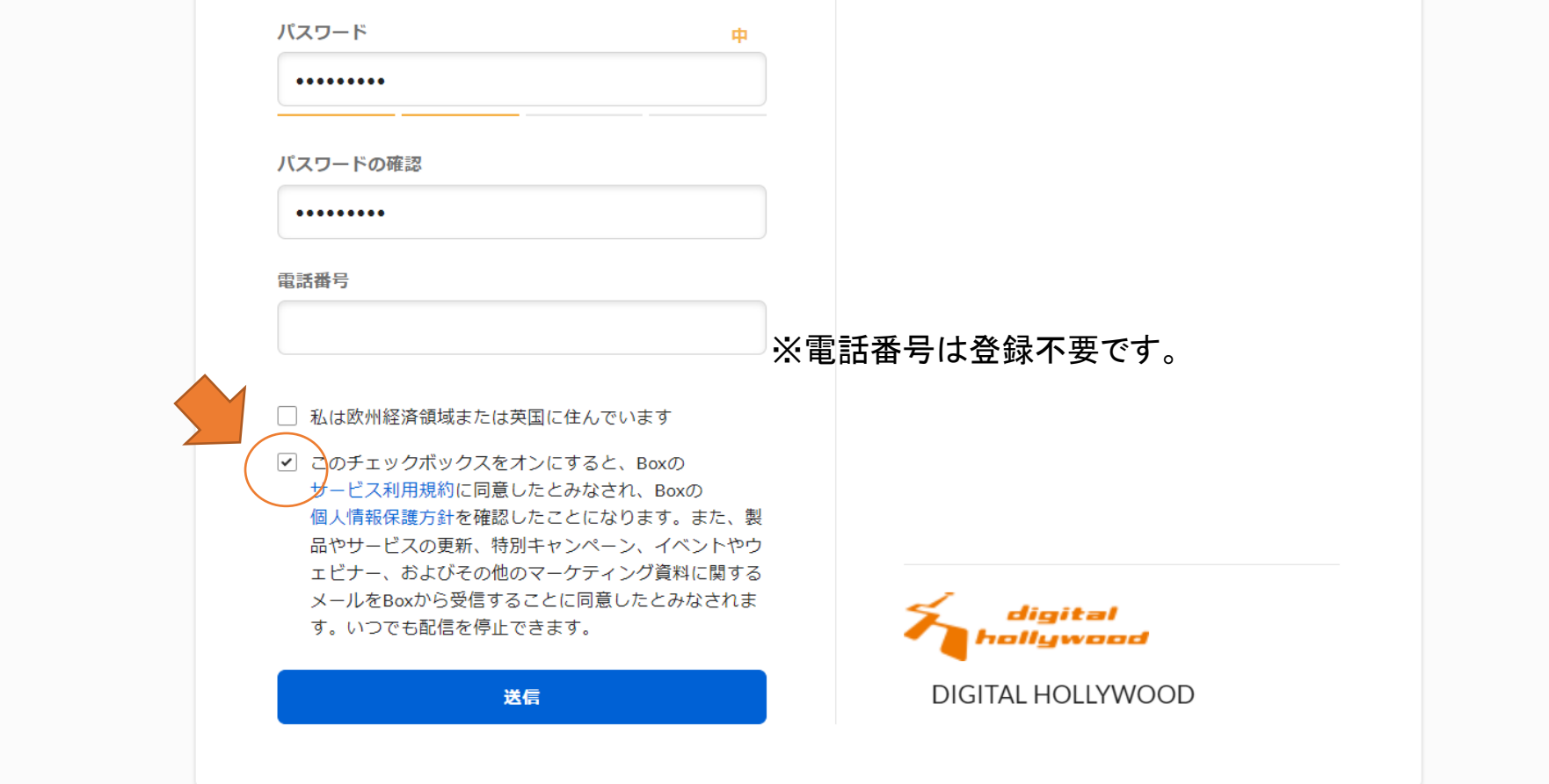

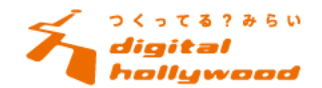

# 4)メールの受信を確認し、 【今すぐログインする】をクリックする。

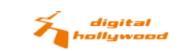

 $\frac{1}{2}$  +1 650 329 1210 ログアウト

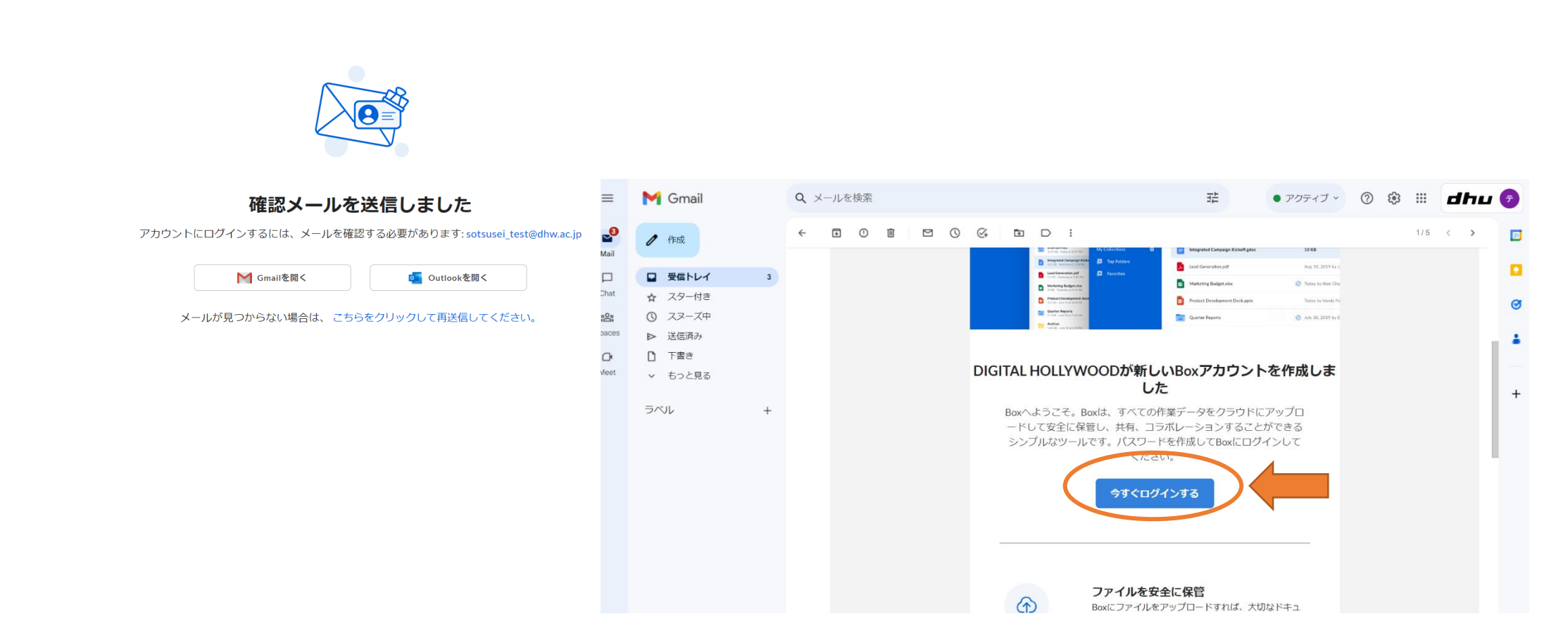

6

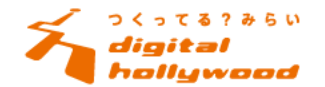

7

# 5)登録アドレスとパスワードでログイン後、ゼミ名フォルダをクリックする。

※所属ゼミのフォルダでお間違いないか、『ゼミ名』をご確認ください。

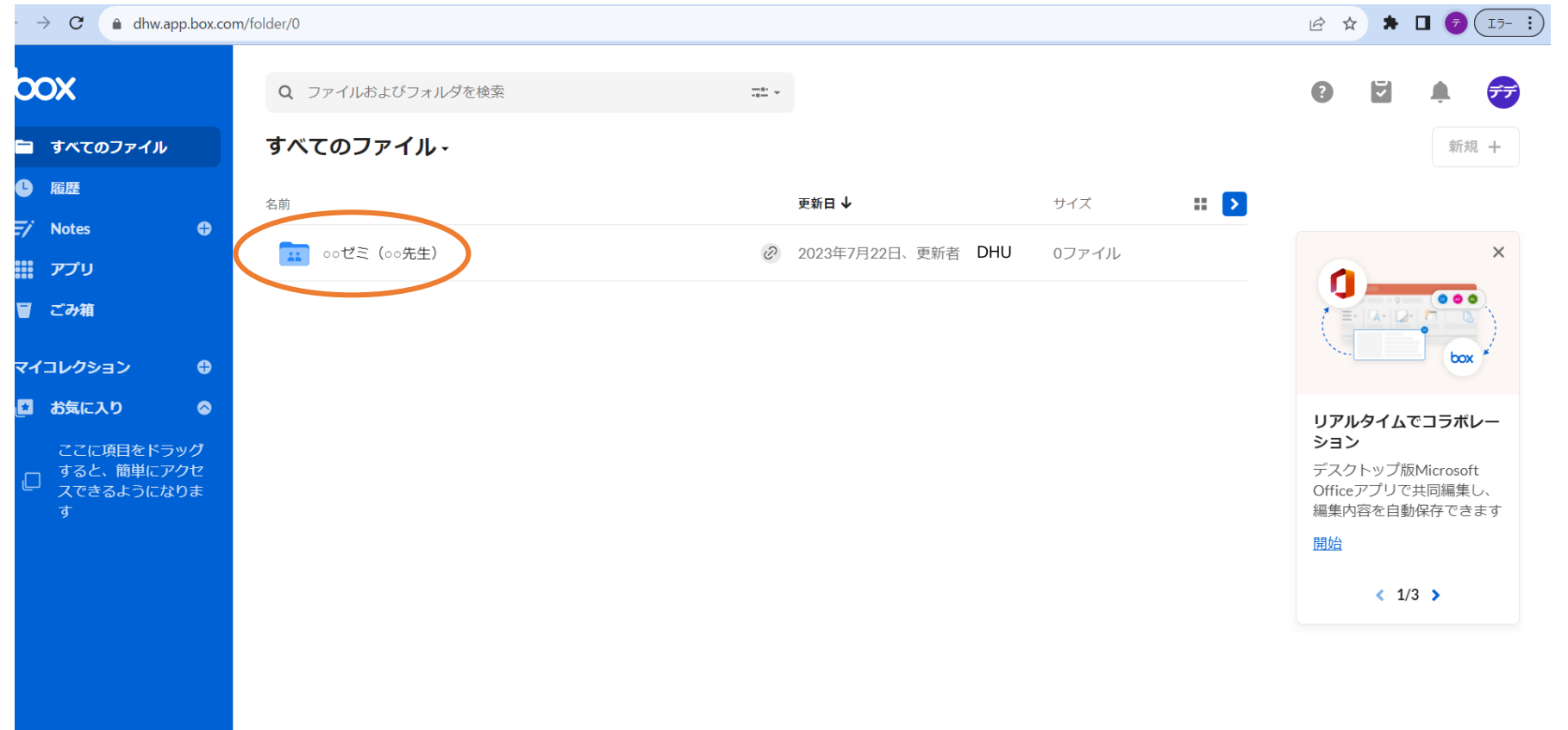

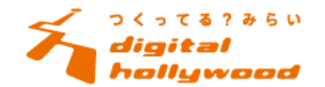

# 6)右上の【新規+】の【フォルダ】を選択し、卒業制作課題のアップロード先を作成する。

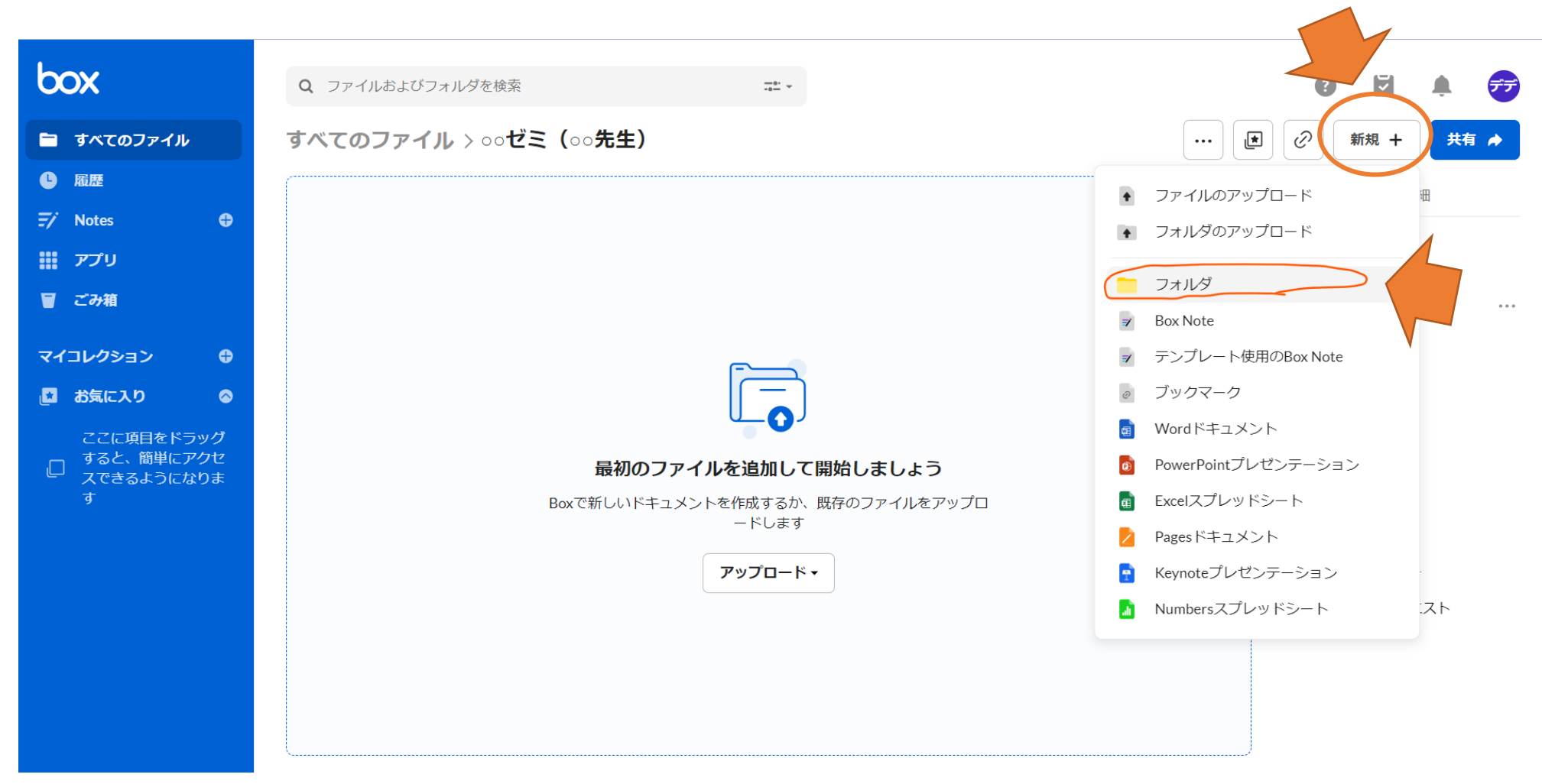

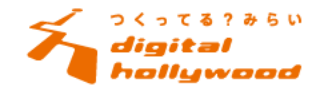

# 7)フォルダ名を【学生記番号\_氏名】にする。

※ユーザーを招待、権限部分は触らず、【作成】をクリックする。

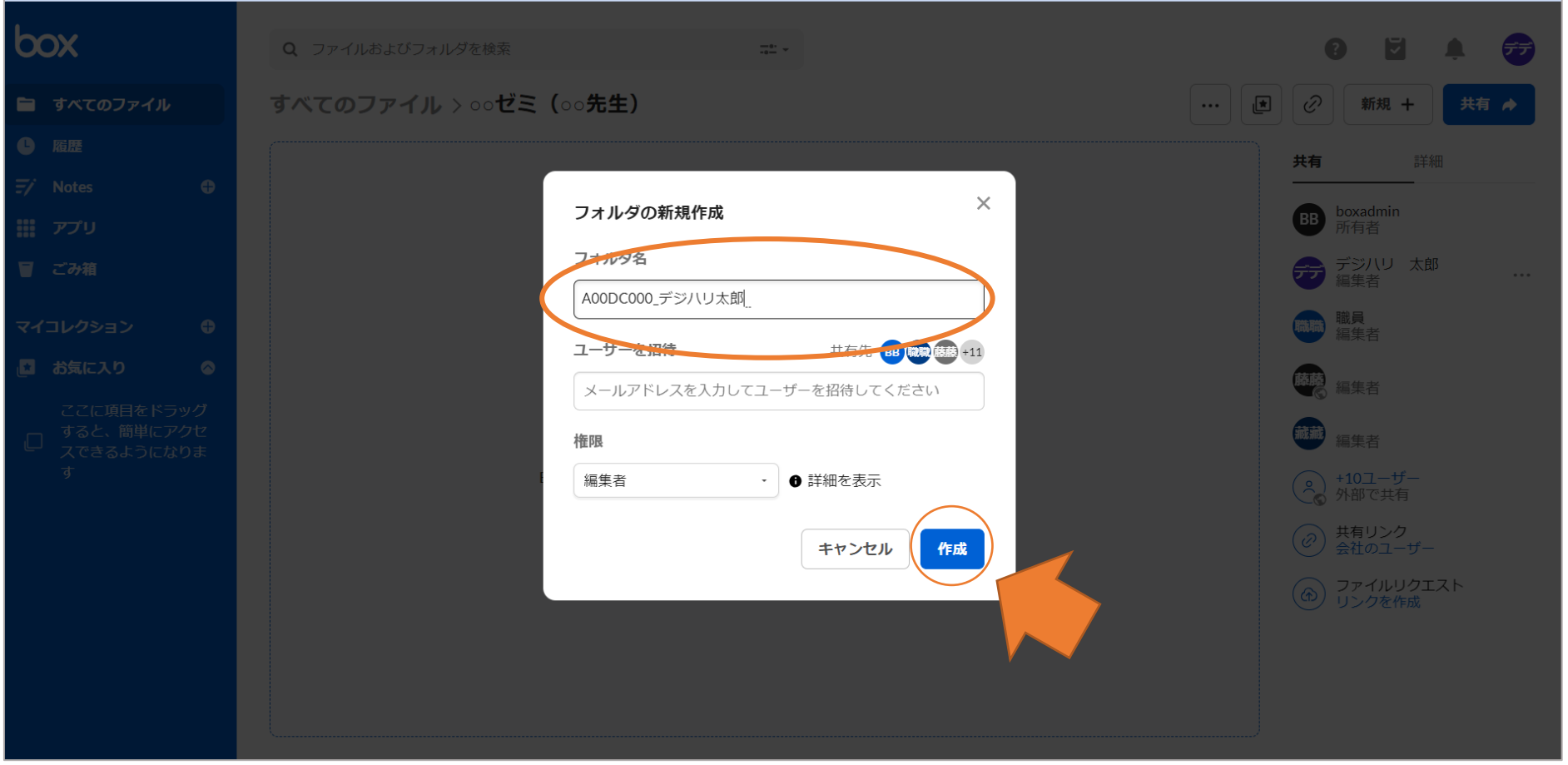

9

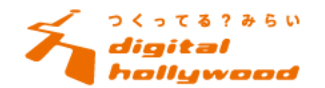

# 8)作成をしたフォルダの中に、ファイル(卒業制作課題)をアップロードする。

## ※こちらの作業は、提出期間の1月9日以降に行ってください。それ以前にアップいただいたものは無効となります。

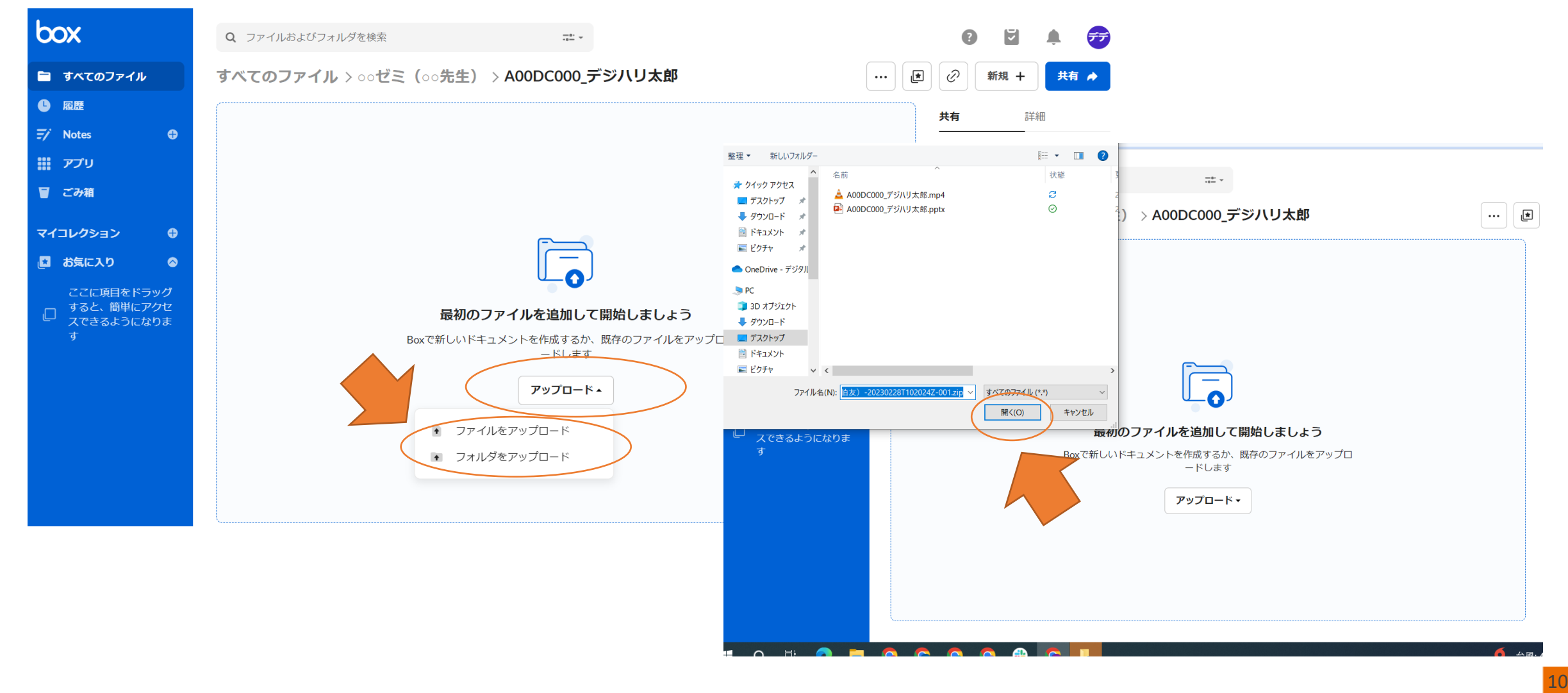

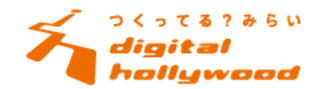

# 9)必要な提出物をアップロードできているか確認をする

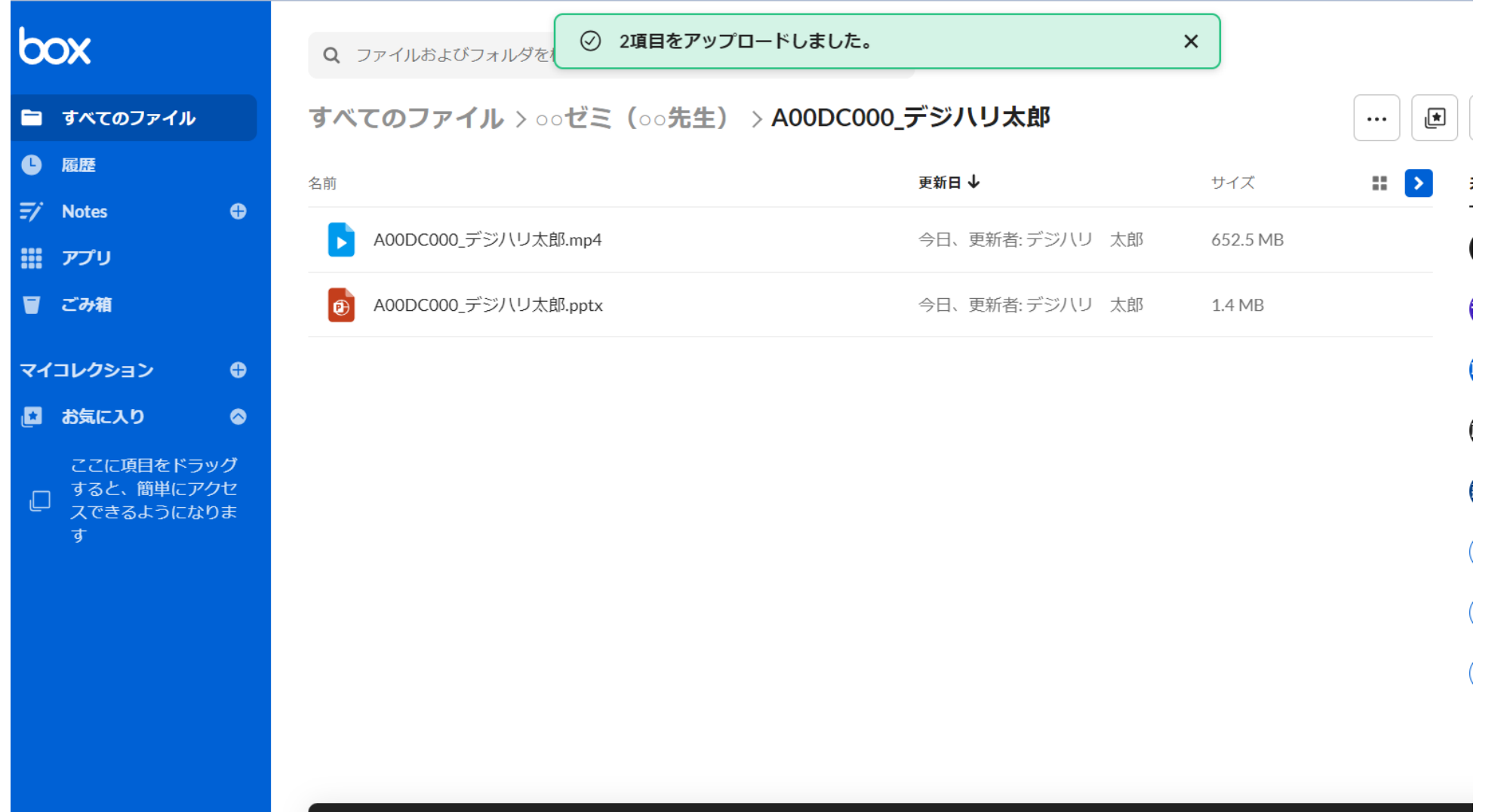